## Ė Sparkasse Mainfranken Würzburg

## Online-Banking Business Pro "Schritt-für Schritt"

Erste bzw. einmalige Einrichtung der Stammdaten

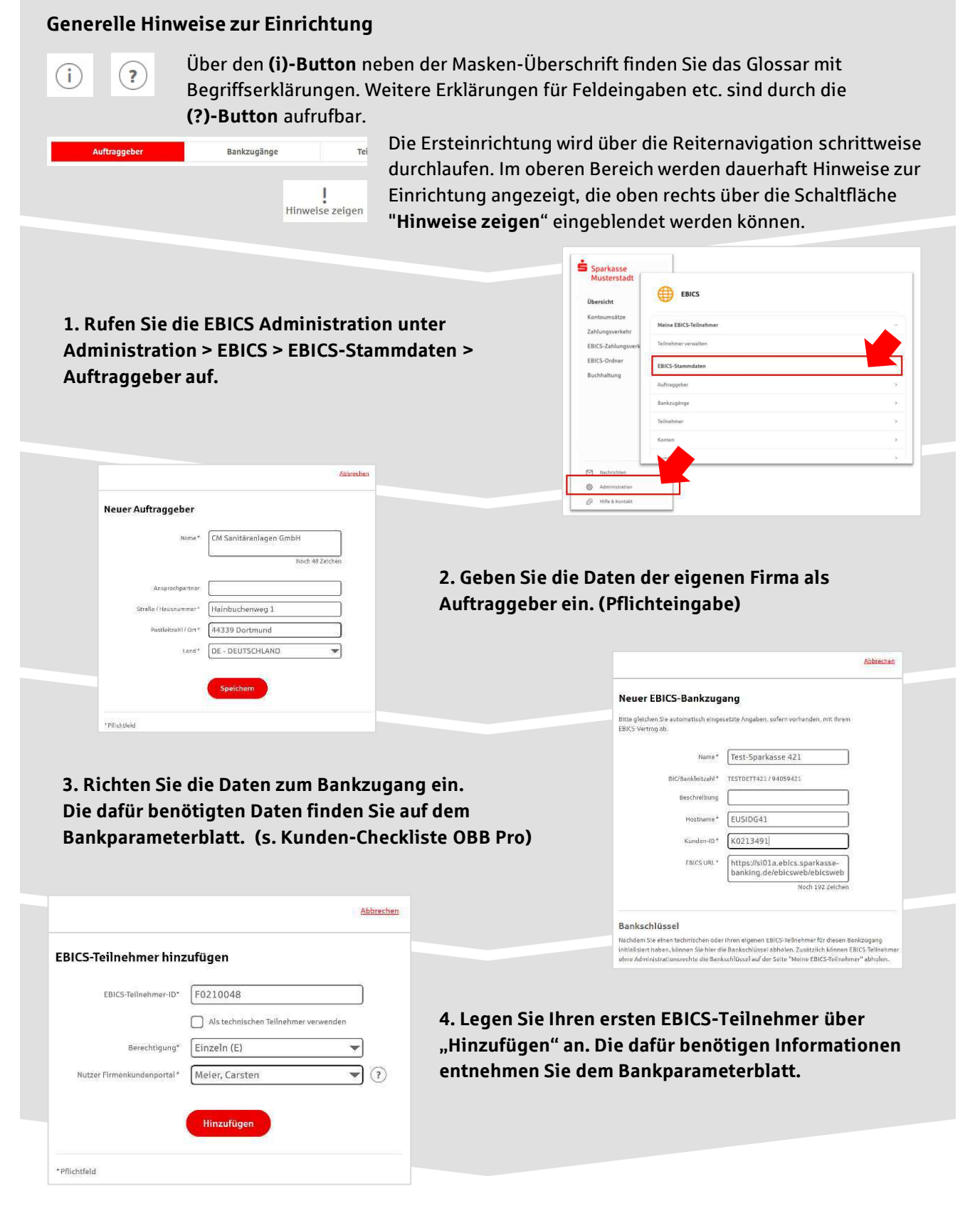

5. Nach der Initialisierung des ersten Teilnehmers (s. Anleitungen "EBICS via S-Finanzcockpit oder via Signaturkarte") warten Sie bitte auf die Freigabe durch das Kreditinstitut.

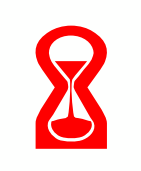

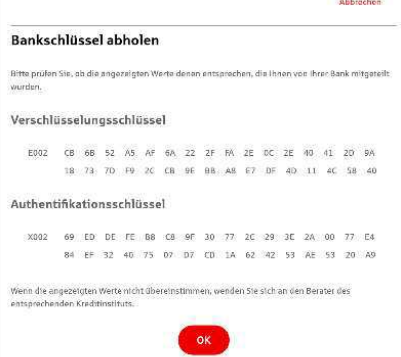

IBAN \* DE42 9405 9421 0020 2074 29 BLZ 940 594 21 BIC TESTDETT421 ing\* Euro - EUR e AZO Geschilft

Konto bearbeiten

6. Nach der Freigabe durch das Kreditinstitut können Sie die Bankschlüssel mit "OK" abholen.

**ERICS Stammdaton verwalten** 

7. Nach Abholung der Bankschlüssel können Sie alle weiteren Teilnehmer und Konten (nur Fremdbankkonten) direkt vom ELKO-Bankrechner über die Auswahl "Kundendaten aktualisieren" abholen.

Abbrechen

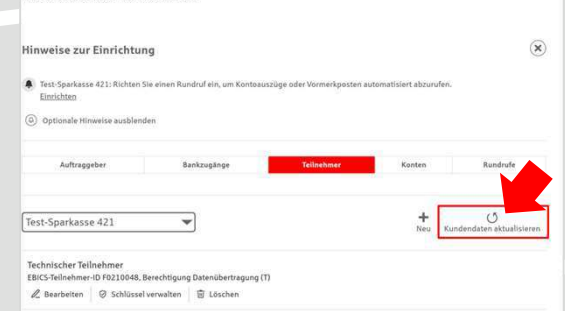

8. Auf dem Reiter "Konten" verknüpfen Sie die eingebundenen Konten mit einem Auftraggeber.

9. Unter dem Reiter "Rundrufe" können Sie den Abruf von Dateien / Umsätzen einrichten.

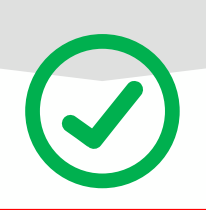

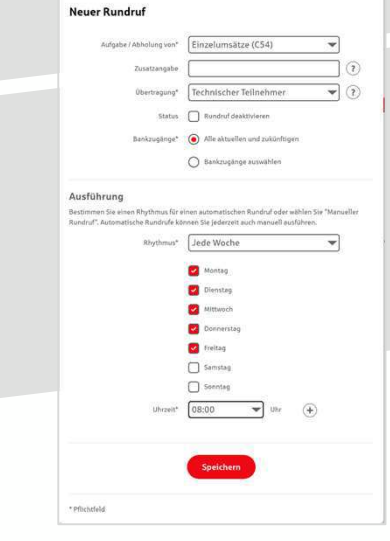

## HABEN SIE NOCH FRAGEN? Wir sind gerne für Sie da.

Unseren telefonischen Support erreichen Sie zu unseren üblichen Geschäftszeiten: Montag bis Freitag von 09:00 – 17:00 Uhr oder per E-Mail unter mail@sparkasse-mainfranken.de

Weitere Informationen erhalten Sie außerdem unter www.sparkasse-mainfranken.de/firmenkunden.